# **Saving Bond Valuation and Verification** for Financial Institutions

## **Instructions**

The Savings Bond Valuation and Verification for Financial Institutions tool will provide the current value, status, and interest earned of a paper United States Savings Bond. The status of the bond will be a determining factor as to whether your institution should redeem the bond for your customer. This tool will not give an explanation as to why the bond is not valid.

Enter the following information from the bond:

- Bond serial number in the Bond Serial Number (BSN) field
- The last four digits of the Taxpayer Identification Number (TIN) in the TIN field (required for bonds issued January 1974 and after)
- The issue month and year in the Issue Date field

Note: Some bonds issued prior to 1974 will not have a TIN. For these types of bonds, SBVV will only validate the BSN and Issue Date.

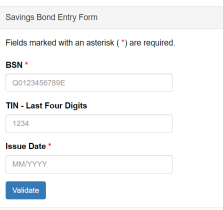

A sample serial number and TIN are displayed in their respective fields. As you type in each field, the sample serial number and TIN will disappear. For the BSN, enter the letter denomination, numeric serial number, and letter series.

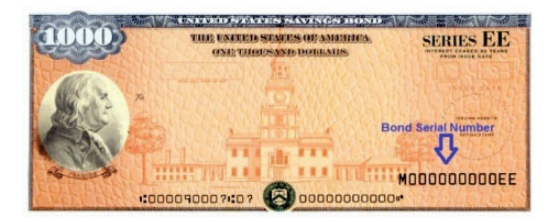

Click on the Validate button or press the Enter key.

#### Validate

If the Bond Serial Number is not entered in the correct format, an error message showing the BSN was not entered correctly will be displayed. Remove the incorrect entry from the BSN field, check the BSN, and re-enter the BSN correctly.

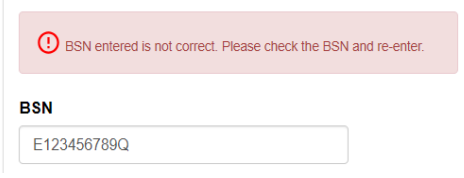

#### If the TIN entered does not contain 4 digits, an error message showing that the TIN is incorrect will display.

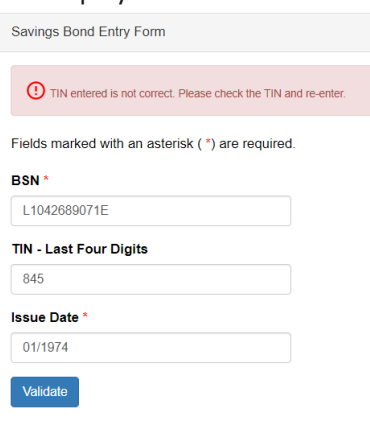

If you have entered the bond information more than five times and you are still receiving the Bond Serial Number error, the bond will need to be sent to the Treasury Retail Securities Services Site for processing. Certify the customer's signature on the reverse of the bond and provide the customer with a copy of the mailing instructions cover sheet found [here.](https://www.treasurydirect.gov/instit/savbond/price/SBVV%20Cover%20Sheet.pdf) You may mail the bond(s) to the Treasury Retail Securities Services Site for your customer. Always include the mailing instruction cover sheet when mailing these bonds.

After a Bond Serial Number, TIN (if applicable), and Issue Date are entered correctly, the tool will display the validity of the bond and the current redemption value to be paid to the customer. If the bond is valid and redeemable at your financial institution, a green check mark with the text 'Valid' will be displayed. The tool will also determine the amount of interest to be reported on IRS Form 1099INT for your customer. Please consult the *[Guide to Cashing Savings Bonds](https://treasurydirect.gov/savings-bonds/guides/cash-savings/)* and your financial institutions policies to determine if the customer requesting the redemption is entitled to the payment, the appropriate evidence / identification to complete the transaction has been provided, and the bonds do not appear to have been altered.

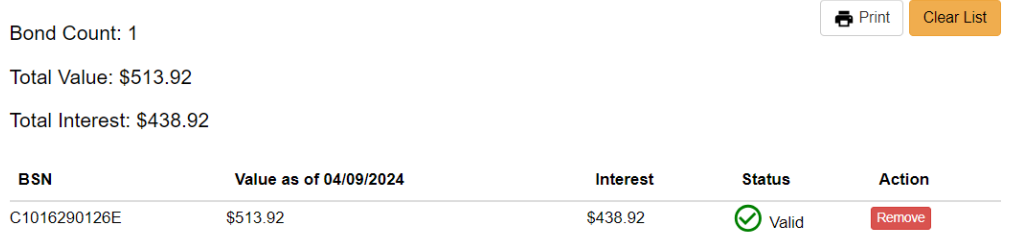

If the bond is not valid, a red prohibition symbol with the text 'Bond Not Found' will be displayed. The Total Value and Total Interest for the invalid bond will not be displayed. Do not redeem the bond for the customer. The bond will need to be sent to the Treasury Securities Services Site for processing. Certify the customer's signature on the reverse of the bond and provide the customer with a copy of the mailing instructions cover sheet found [here](https://www.treasurydirect.gov/instit/savbond/price/SBVV%20Cover%20Sheet.pdf). You may mail the bond(s) to the Treasury Securities Services Site for your customer. Always include the mailing instruction cover sheet when mailing these bonds.

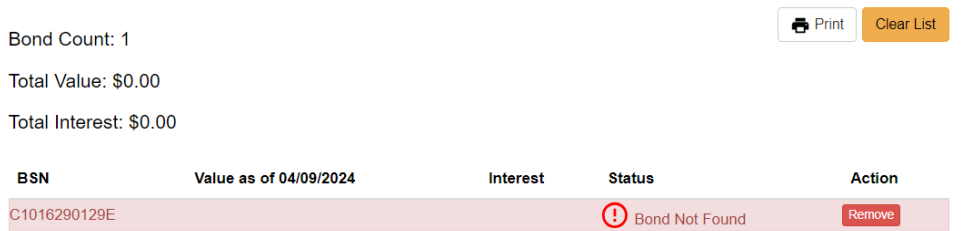

As bonds are added to the tool, it will create a list of the bonds. The tool will also provide you with a total Bond Count of the number of bonds you have entered, the Total Value, and the Total Interest for all of the **valid** bonds to be redeemed to the customer. Invalid bonds will not be added to the Total Value or Total Interest. However, the invalid bond will be added to the bond count for the list.

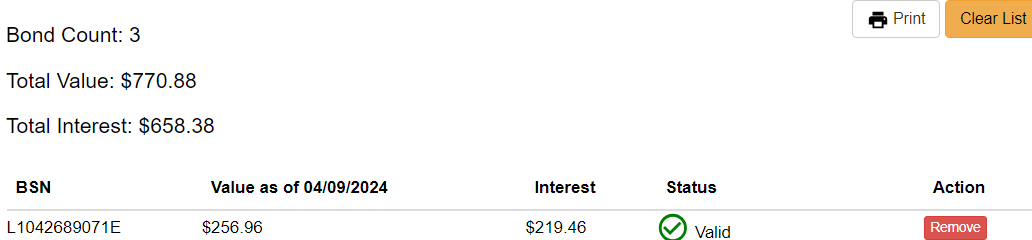

C1033579119E

C1016290129E

\$513.92

If a bond serial number entered is already included in the list, a message will display with a red exclamation point and text "BSN entered is already in the list." Remove the entry from the Bond Serial Number (BSN) field and continue entering bonds.

\$438.92

 $\bigotimes$  Valid

**D** Bond Not Found

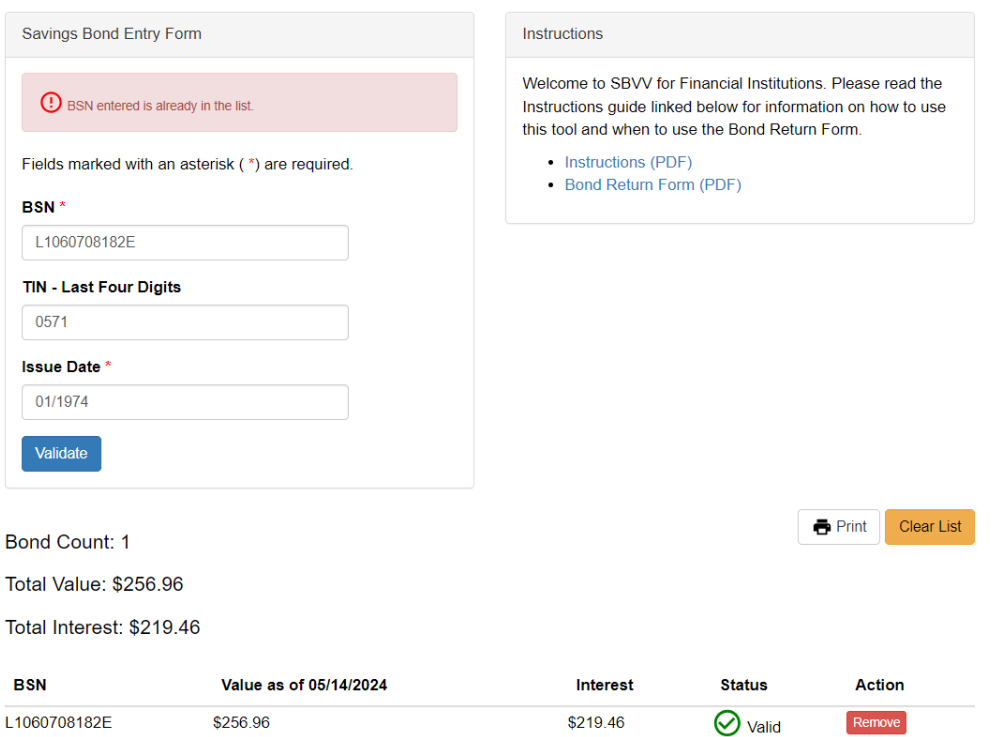

To remove a bond from the list, click on the Remove button next to the BSN to be removed from the list.

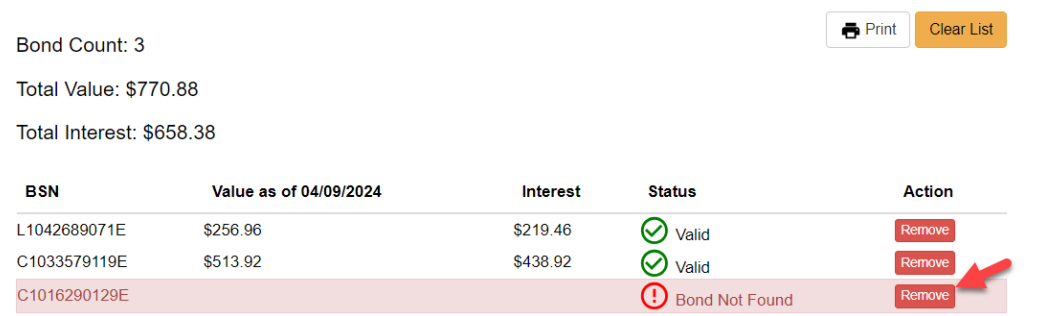

The bond count will now update to show the bond was removed.

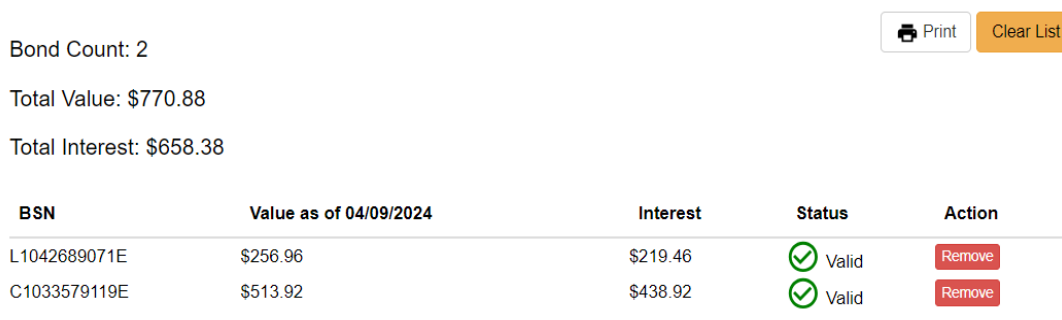

To print a list of the bonds for your records or your customer's records, click on Print.

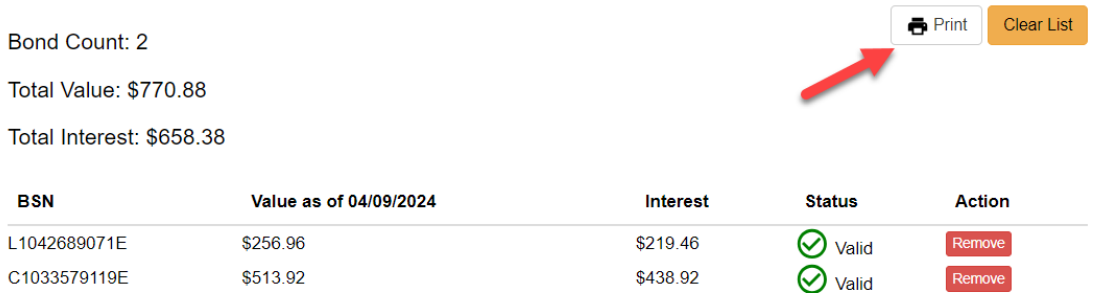

The list will be displayed in your web browser. Follow your web browser instructions for printing the list.

### Saving Bond Valuation and Verification for Financial Institutions

**Bond Count: 2** 

**Total Value: \$770.88** 

Total Interest: \$658.38

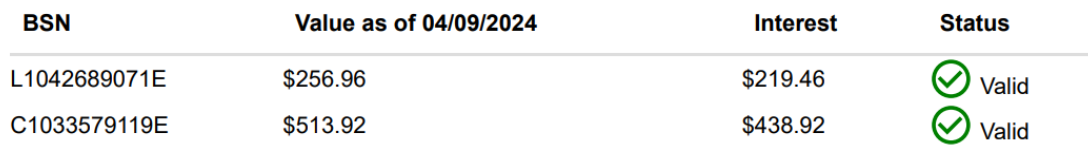

U.S. Department of the Treasury, Bureau of the Fiscal Service

To reset the tool and remove the existing list in its entirety, click on the Clear List button.

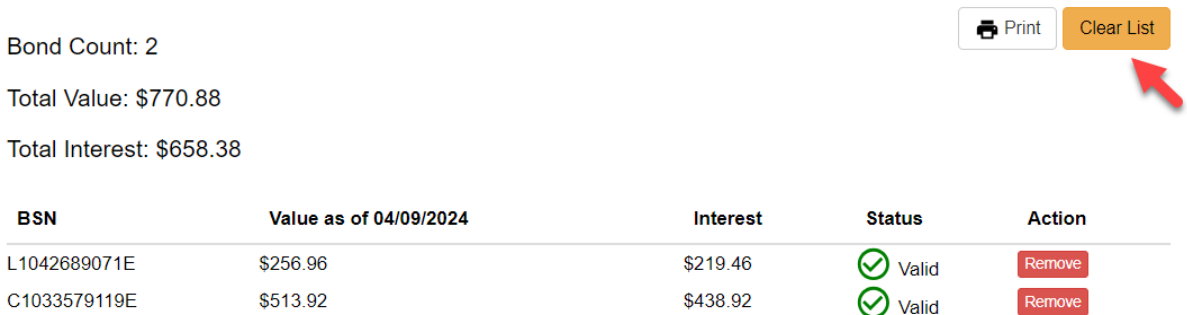

You will receive a message to confirm that you would like to clear the list. If you select OK, all of the bond information that was entered in the list will be cleared. If you select Cancel, you will be returned to the tool with no changes.

You will receive a message to confirm that you would like to clear the list. If you select OK, all of the bond information that was entered in the list will be cleared. If you select Cancel, you will be returned to the tool with no changes.

Are you sure you want to clear the bond list?

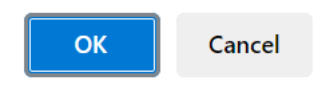

To report any issues with the tool, you may call our customer service call center toll free at 844-284-2676 or by email at sbvv@fiscal.treasury.gov